# **MEDDELELSESBOG I MEEBOOK**

meebook.com

# **MEDDELELSESBOG I MEEBOOK**

## **INDHOLD**

[Find meddelelsesbogen](#page-2-0) [Få adgang til elevernes meddelelsesbøger](#page-2-1) [Ledelse: Overblik over meddelelsesbog](#page-3-0) [Skift mellem elever i meddelelsesbogen](#page-3-1) [TILFØJ INDHOLD I MEDDELELSESBOGEN](#page-4-0) [Indsæt en skabelon](#page-4-1) [Kopi af skabelon](#page-5-0) [Redigering i meddelelsesbogen](#page-5-1) [Indsæt en fil i meddelelsesbogen](#page-5-2) [Lås på sektioner](#page-6-0) [Aftalesporet](#page-7-0) [SYNLIGHED, NOTIFIKATIONER OG PRINT](#page-8-0) [Forældrevisning af meddelelsesbogen](#page-9-0) [Elevvisning af meddelelsesbogen](#page-10-0) [Print af meddelelsesbogen](#page-10-1) [FØLSOM DATA I MEDDELELSESBOGEN](#page-11-0)

#### <span id="page-2-0"></span>**Find meddelelsesbogen**

Du finder meddelelsesbøgerne under fanen 'Dine elever'. For at få adgang til meddelelsesbøgerne skal du have hentet de klasser eller elever, du skal se meddelelsesbøger på.

Har du brug for hjælp til hold og klasser, så se videoen om hold [her](https://vimeo.com/502155393) eller læs klikguiden om hold, som du finder [her.](https://learn.meebook.com/paedagogisk_personale)

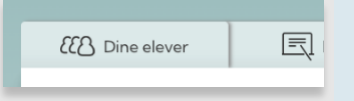

På oversigten over dine elever på holdet kan du åbne meddelelsesbog og UPV.

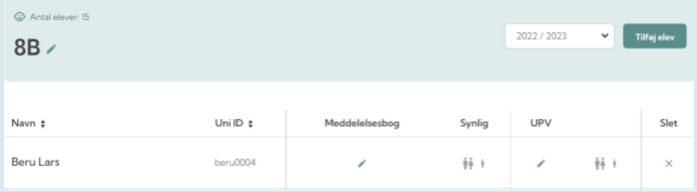

## <span id="page-2-1"></span>**Få adgang til elevernes meddelelsesbøger**

Adgangen til meddelelsesbog og UPV styres via adgangen til klasserne i skolens elevadministrative system (TEA/KMD Elev/MU Elev).

Alle ansatte, der er koblet til klassen i det elevadministrative system, har adgang til meddelelsesbog og UPV i Meebook.

Når du fx afgiver din klasse efter 5. klasse, vil du automatisk miste adgangen til dine tidligere elevers meddelelsesbøger. De nye lærere på skolen vil automatisk få adgang til elevernes meddelelsesbøger, også for tidligere skoleår.

Har du adgang til meddelelsesbog og UPV for den enkelte elev, vil der være vist et blyantsikon. Ved siden af blyanten ser du ikoner for synlighed. Læs mere under 'Meddelelsesbogens synlighed'.

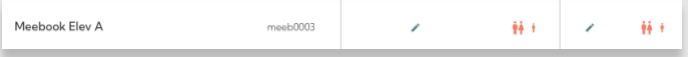

Har du ikke adgang til meddelelsesbog og UPV, vil du se et "stopskilt".

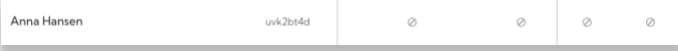

I den enkelte elevs meddelelsesbog kan du se, hvem der har adgang til denne elevs meddelelsesbog. Det vil være eleven selv, personer med forældremyndighed eller officiel tilknytning, fx plejeforældre, ansatte på skolen med tilknytning til klassen og skolens ledelse.

For at se listen skal du klikke på ikonet i toppen af meddelelsesbogen.

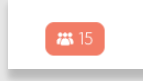

Her kan du se listen over deltagere i meddelelsesbogen. Er der fejl i listen, skal det rettes i skolens elevadministrative system. Man kan se, hvilken rolle de forskellige deltagere i meddelelsesbogen har: Elev, lærer/pædagog, forældre eller ledelse.

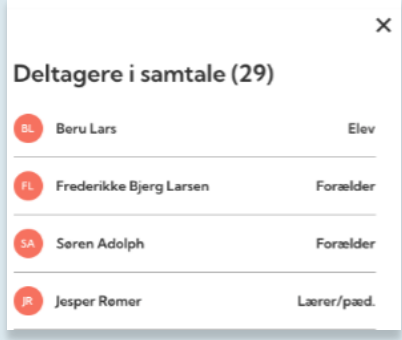

## <span id="page-3-0"></span>**Ledelse: Overblik over meddelelsesbog**

På oversigten får lederne nu overblik over, om meddelelsesbog og UPV er gjort synlig for elev og forældre. Dermed får lederen nemt og hurtigt overblik over, hvor langt teamene er med året meddelelsesbøger.

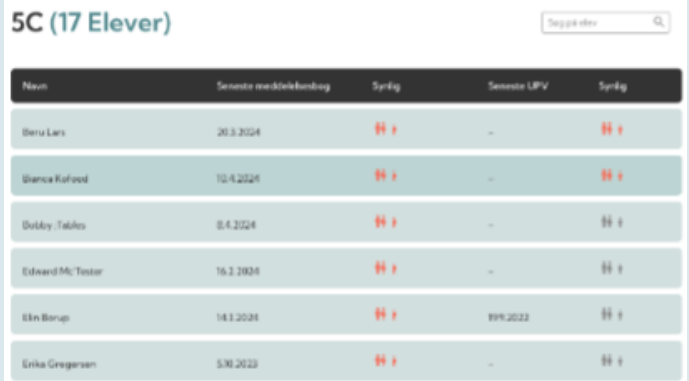

## <span id="page-3-1"></span>**Skift mellem elever i meddelelsesbogen**

Når man skal skifte elev i meddelelsesbogen, kan man klikke på ´Forrige elev` og ´Næste elev` i meddelelsesbogen.

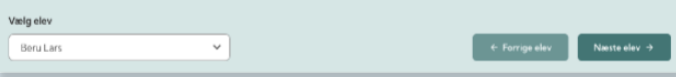

## <span id="page-4-0"></span>**TILFØJ INDHOLD I MEDDELELSESBOGEN**

Tryk på "Tilføj indhold" det sted i meddelelsesbogen, hvor du ønsker at indsætte indhold. Mellem alle elementer kan du indsætte nyt indhold.

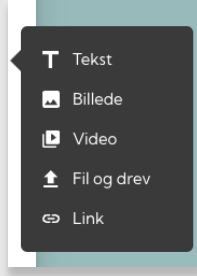

Du kan indsætte følgende elementer:

**Tekst:** Du kan skrive tekst, eller du kan indsætte en skabelon, som du kan arbejde i.

**Billede:** Du kan lægge et billede ind i meddelelsesbogen, fx af en elevs produkt fra undervisningen.

**Video:** Du kan linke til en video fra Skoletube, Google, YouTube eller Vimeo.

**Fil og drev:** Her kan du linke til filer i Onedrive eller Google, du kan indsætte et link til en fil i sikre filer i AULA, eller du kan uploade en fil fra din computer.

**Link:** Du kan indsætte et link, fx til en Padlet, eleven har produceret i undervisningen.

#### <span id="page-4-1"></span>**Indsæt en skabelon**

Under 'Tilføj indhold' vælger du Tekst'.

Når tekstboksen er åben, får du mulighed for at indsætte en skabelon.

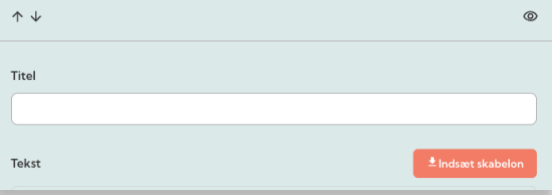

Du får nu vist de skabeloner, der er tilgængelige for din skole. Vælg den relevante skabelon.

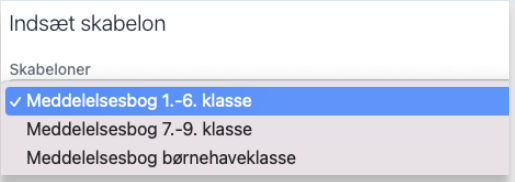

Husk at trykke "Gem" i nederste højre hjørne, når du har valgt den rigtige skabelon.

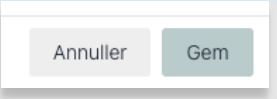

#### <span id="page-5-0"></span>**Kopi af skabelon**

Du kan kopiere et tekstelement eller en skabelon ved at klikke på de to hvide firkanter.

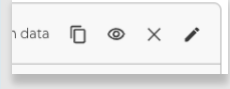

Du kommer nu til et vindue, hvor du kan vælge, hvilke elever på holdet, du ønsker at kopiere til. Du kan også kopiere en sektion til et nyt skoleår, fx for en enkelt elev.

Vælg alle eller de elever, du ønsker at kopiere til, og klik til sidst på "Kopier til valgte elever" i nederste højre hjørne.

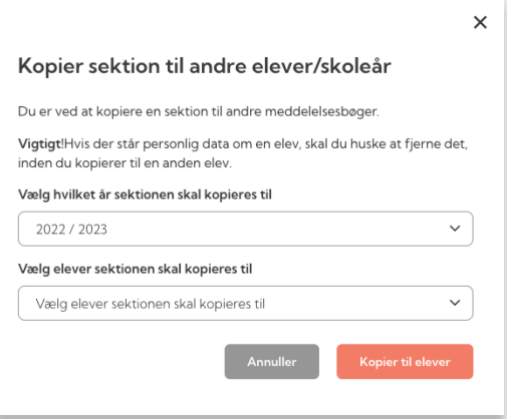

#### <span id="page-5-1"></span>**Redigering i meddelelsesbogen**

Du kan åbne og redigere i de enkelte dele ved at åbne dem på blyanten.

Hvis meddelelsesbogen er gjort synlig for elever og/eller forældre, og du gerne vil arbejde i et element, kan du gøre det felt, du arbejder i, usynligt ved at klikke på øjet.

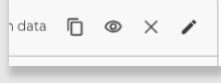

Du kan rykke rundt på rækkefølgen af elementerne ved at klikke på pilene op og ned.

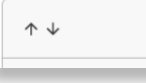

## <span id="page-5-2"></span>**Indsæt en fil i meddelelsesbogen**

Du kan indsætte en fil i meddelelsesbogen ved at klikke på ´Tilføj indhold` og derefter klikke på ´Fil og drev`. Du kan nu vælge hvilken løsning du vil indsætte en fil fra. Alle kan linke til AULA og uploade fil en direkte i meddelelsesbogen. Andet kan variere grundet den skyløsning, din kommune/skole har valgt, fx Microsoft og Google.

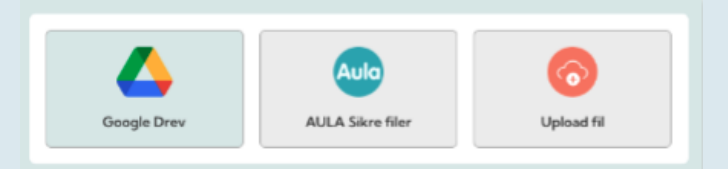

#### <span id="page-6-0"></span>**Lås på sektioner**

Det er vigtigt, at du gemmer dine ændringer jævnligt og især også, hvis du forlader computeren, så andre kan få adgang til at skrive.

Hvis du åbner en sektion, som en kollega er i gang med at skrive i, vil du møde en lås, der fortæller, at din kollega redigerer denne sektion.

Hvis det er en fejl, kan du overtage redigeringen af sektionen.

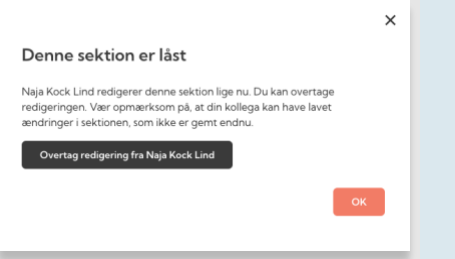

Din kollega vil stadig kunne se sine ændringer, men skal gemme dem et andet sted og derefter sætte dem ind i den version, du har opdateret.

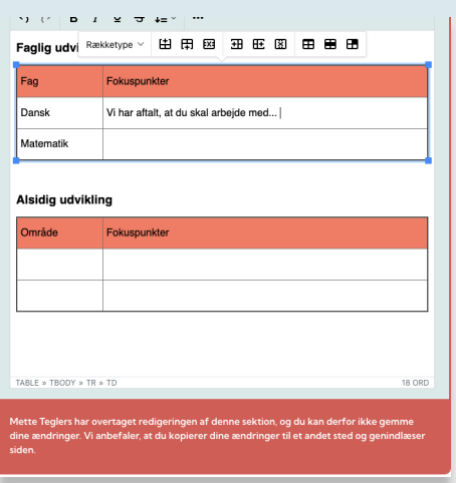

Hvis du selv arbejder med samme sektion i flere faner eller browsere, kan du møde samme lås.

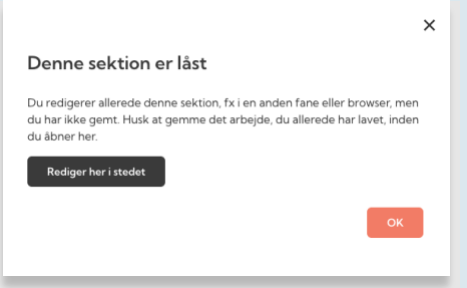

Når du lukker en sektion du arbejder i ned, så får du nu en ekstra advarsel, når man lukker uden at gemme i meddelelsesbogen.

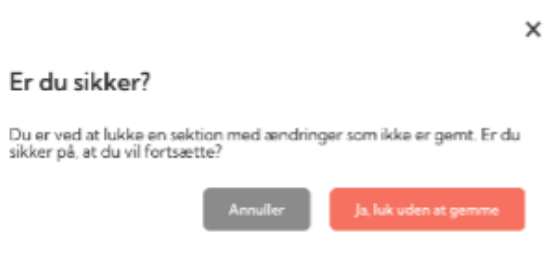

#### <span id="page-7-0"></span>**Aftalesporet**

I aftalesporet kan forældre, elev og ansatte følge op på de fokuspunkter og aftaler, der ligger i meddelelsesbogen. Aftalesporet kan fastholde aftaler, som drejer sig om de fokuspunkter, I har sat for elevens faglige og alsidige udvikling.

Beskeder i aftalesporet kan også være med til at gøre forældrene opmærksomme på en opdatering, du har lavet i meddelelsesbogen.

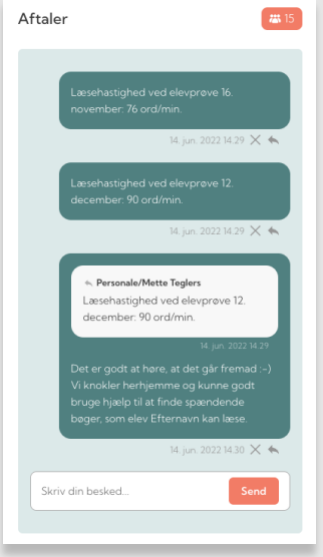

Alle deltagere kan skrive i meddelelsesbogen, og I kan svare på hinandens beskeder indbyrdes.

Aftalesporet vil sammen med resten af meddelelsesbogen kunne ses af de kolleger, der kigger tilbage i tidligere skoleårs meddelelsesbøger.

Det er ikke meningen, at aftalesporet skal erstatte den dagligdags kommunikation i AULA om sygdom, tandlægetider osv. Rammerne for, hvordan aftalesporet skal bruges, skal I aftale på skolen.

## <span id="page-8-0"></span>**SYNLIGHED, NOTIFIKATIONER OG PRINT**

Når meddelelsesbogen skal udgives til elev og forældre, skal I gøre den synlig ved at 'åbne den på øjnene' i toppen.

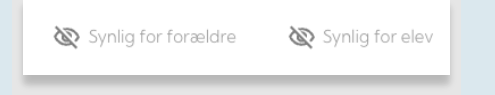

Her gør du meddelelsesbogen synlig for den enkelte elev og personer med forældremyndighed eller officiel tilknytning.

På oversigten over elever på holdet kan du se, hvilke elever og forældre, meddelelsesbogen er gjort synlig for. Ikonerne er orange-røde, hvis meddelelsesbogen er gjort synlig, og grå, hvis den ikke er.

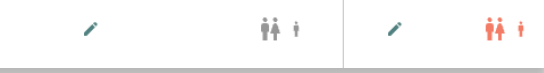

Som lærer/pædagog vil du få besked om nyt i meddelelsesbogen to steder:

- 1. På startsiden for pædagogisk personale.
- 2. På elevoversigten for dit hold.

Hvis du er leder, har du adgang til alle meddelelsesbøger via ledelsesadgangen.

## <span id="page-9-0"></span>**Forældrevisning af meddelelsesbogen**

Forældre vil få en notifikation i AULA, når der er nyt i meddelelsesbogen. Notifikationerne kommer i en widget i AULA; 'Meebook overblik'. Herfra linkes der direkte til meddelelsesbogen i Meebook.

Er der ikke nyt i meddelelsesbogen, kan man gå til meddelelsesbogen via linket i toppen i widget.

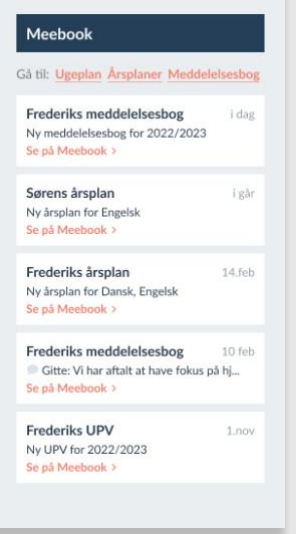

I Meebook kan forældrene gå til meddelelsesbogen og se nye beskeder fra meddelelsesbogen på startsiden under "nyeste aktiviteter".

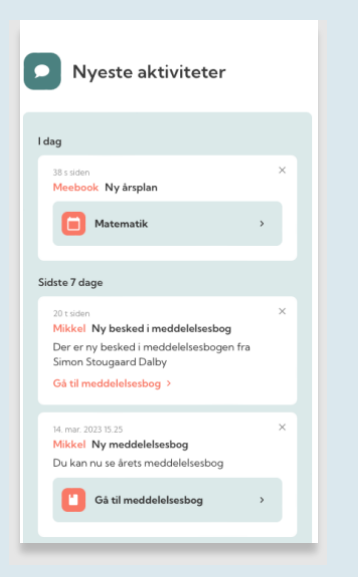

Forældrene har også meddelelsesbogen som en fane i Meebook.

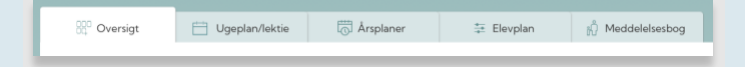

Her kan de skifte mellem skoleår og børn, og man kan altså kigge tilbage i meddelelsesbøger for tidligere skoleår.

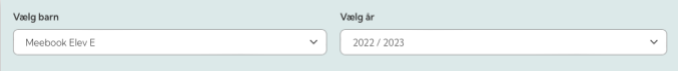

Hvis forældrene skal se UPV for deres barn, finder de det sammen med meddelelsesbogen.

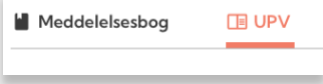

## <span id="page-10-0"></span>**Elevvisning af meddelelsesbogen**

Eleven kan gå til sin meddelelsesbog under "Nyt og beskeder".

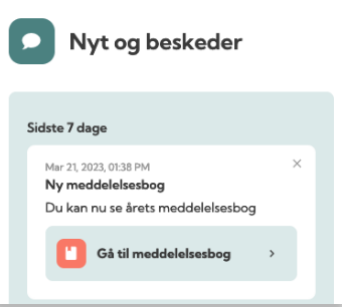

Eleverne finder også deres meddelelsesbog i toppen af Meebook. Her kan se de deres egen meddelelsesbog, hvis den er gjort synlig for dem.

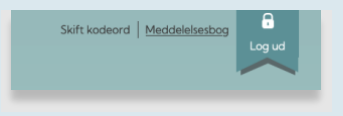

## <span id="page-10-1"></span>**Print af meddelelsesbogen**

Du kan printe hele meddelelsesbogen eller gemme som pdf-fil. Det gøres ved at trykke ctrl+p. Herefter kommer der en printvenlig version frem med elevens navn, klasse og skole i toppen, hele meddelelsesbogen vist og aftalesporet i bunden.

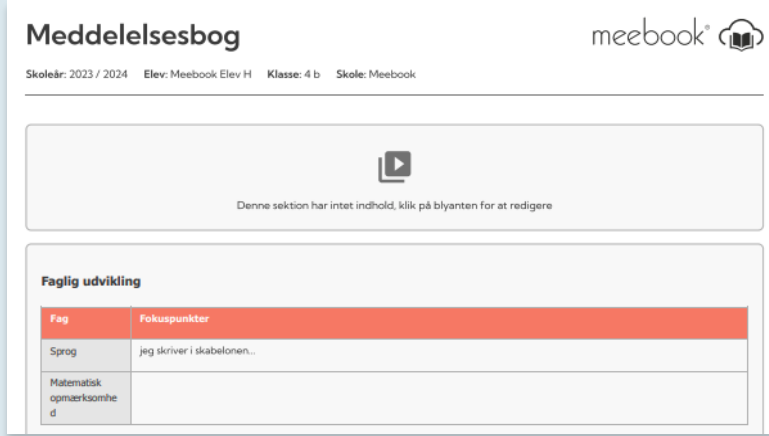

## <span id="page-11-0"></span>**FØLSOM DATA I MEDDELELSESBOGEN**

Det er kommunen, der skal træffe valget om, hvorvidt I skal have mulighed for at skrive følsom data i meddelelsesbogen. Er du i tvivl om, hvad I må på din skole, skal du spørge din skoleleder.

Når du vil markere følsom data i meddelelsesbogen, kan du gøre det på to måder:

1. Markere hele meddelelsesbogen som følsom data. Dette lukker hele meddelelsesbogen, ansatte og forældre skal logge ind med tofaktorlogin for at få adgang.

Alt indhold skal markeres som følsom data

Eleven har ikke adgang til meddelelsesbogen, hvis den er markeret som følsom data.

2. Markere dele af meddelelsesbogen som følsom data, fx tekst, filer el.lign. Her vil ansatte og forældre skulle logge ind med tofaktorlogin for at få adgang. Når man logger ind med tofaktorlogin på ét element, vil resten af den følsomme data åbne op.

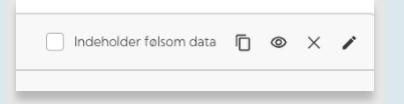

Eleven får ikke adgang til de elementer, der er markeret som følsom data, men kan se resten af meddelelsesbogen.